## **How to Access the Online Course on "Learn"**

- 1- Go to the desktop PC, open "Learn" website, and login with the user name (msalama).
- 2- Select the course (ECE6616PD).
- 3- Select (Online Rooms) from the top menu of the course page.

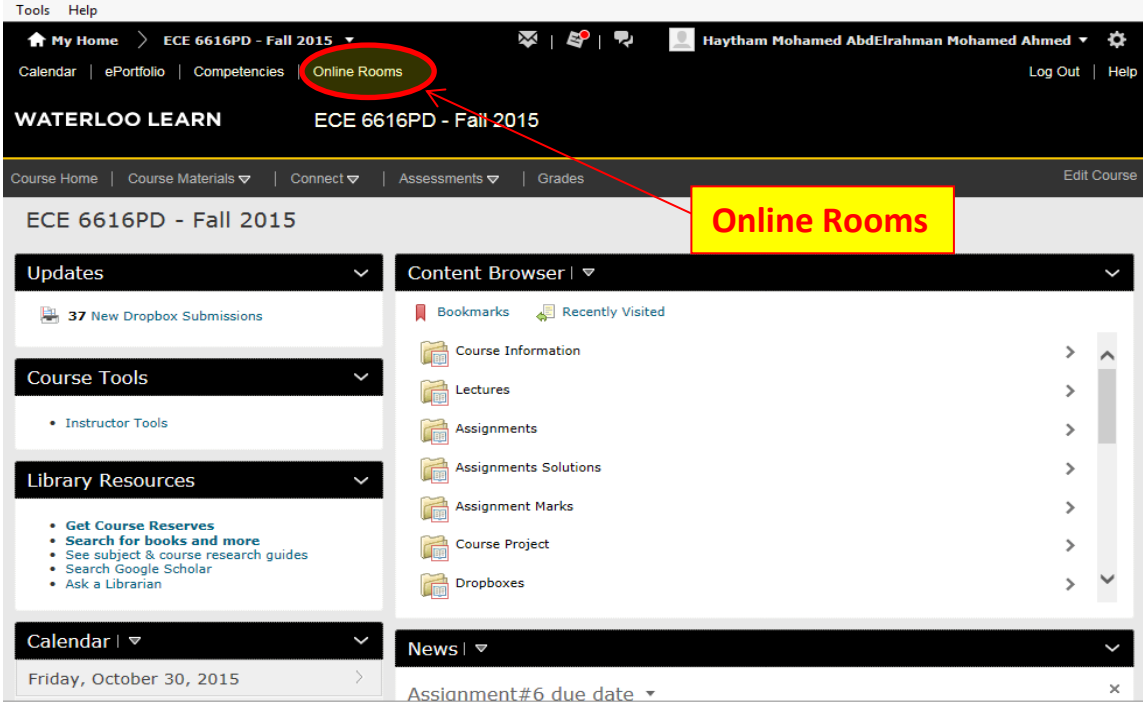

4- Select (Join)

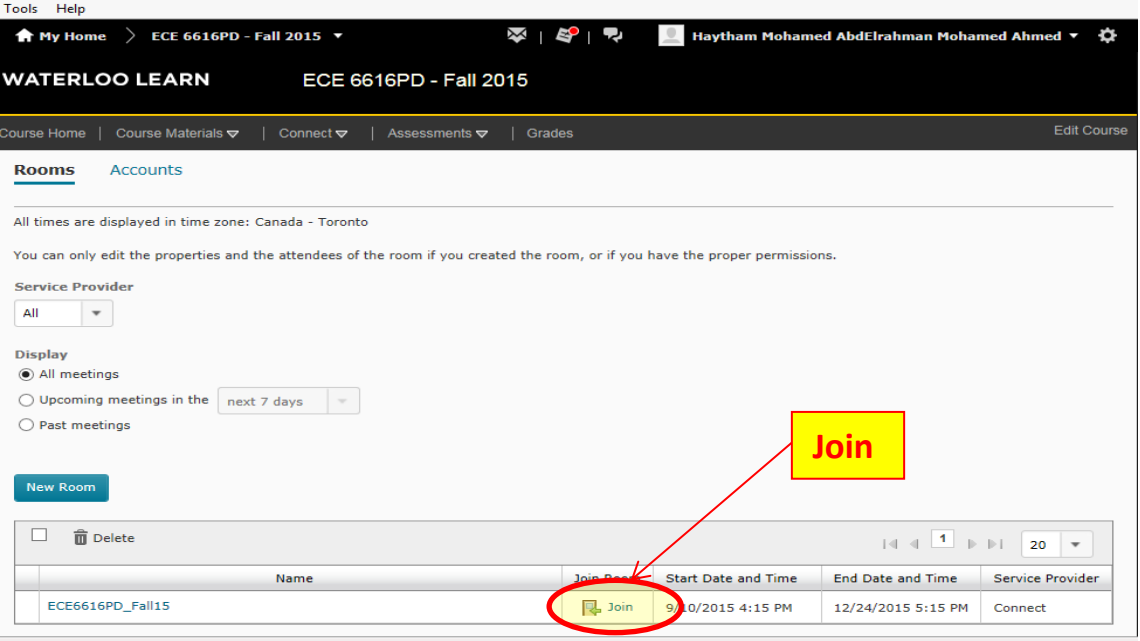

5- On the next page, you need first to clear the "chat" as following,

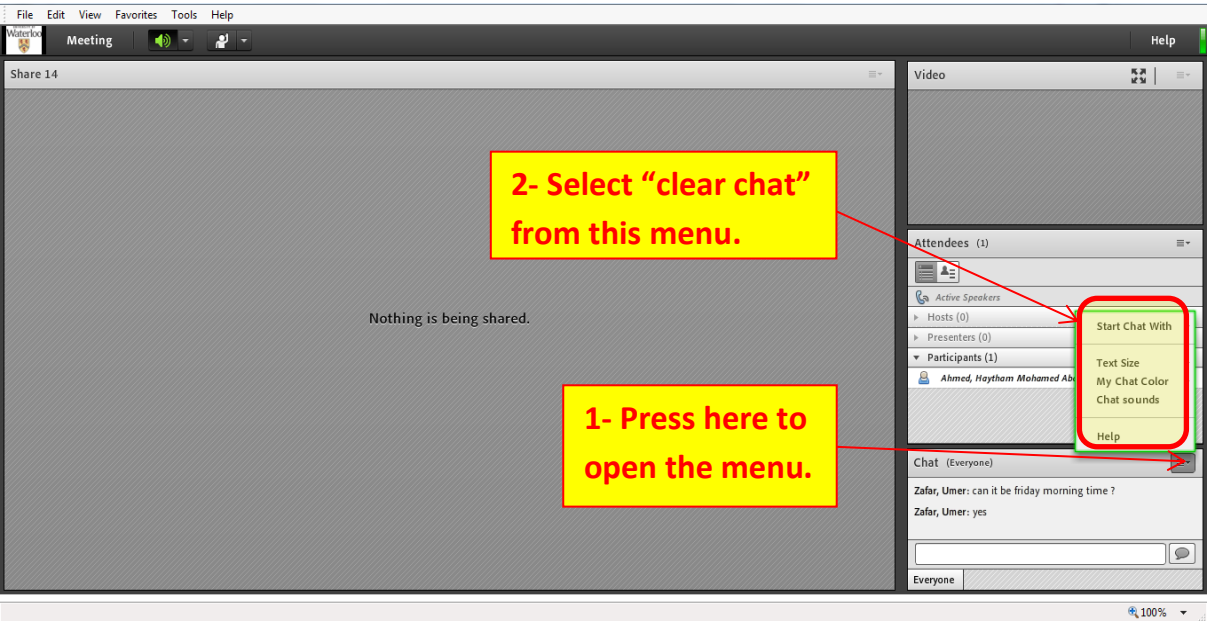

6- On the previous page, make (Msalama1) as the "presenter".

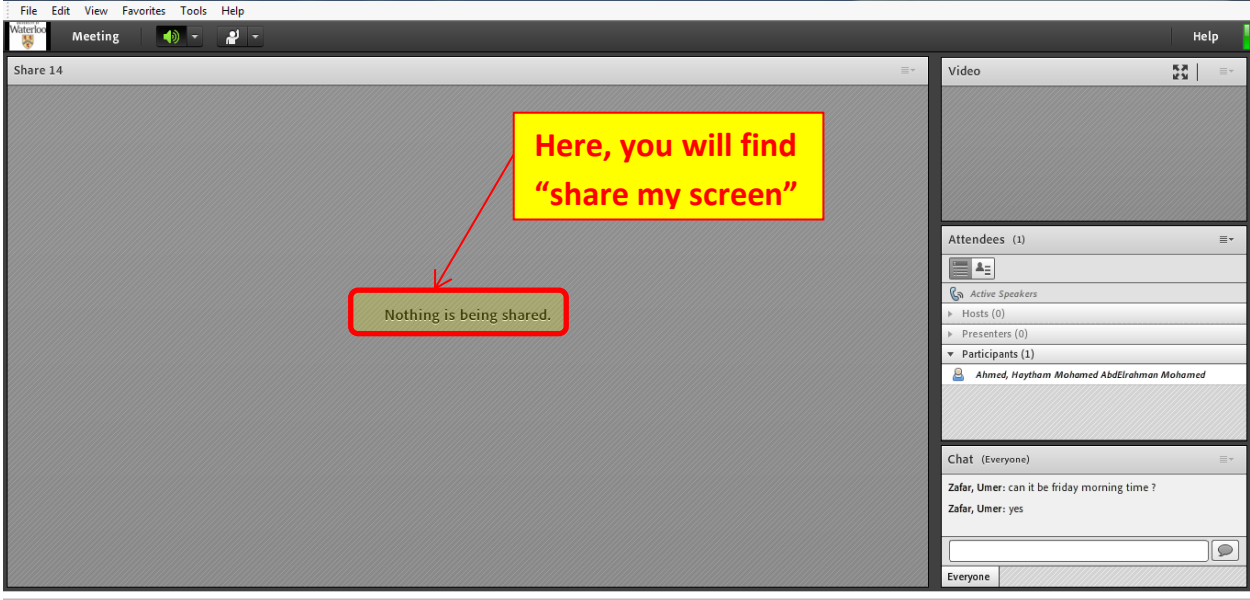

 $\bigoplus$  100%  $\longrightarrow$ 

- 7- Open the following two files on your computer:
	- a) ECE6616PD Course  $\rightarrow$  Open the power-point ".ppt" file for Lecture# presentation
	- b) ECE6616PD Notes  $\rightarrow$  Open the note file for writing any explanation if needed.
- 8- For the ".ppt" Lecture presentation, press [Fn+F5] to make it "Full screen", then press [Ctrl+P] to write in the presentation.
- 9- Press [Alt+Tab] to move from the ".ppt" lecture presentation to the "Note" file and vice versa.
- 10- Finally, do these three steps:
	- a) Make the "Camera" ON.
	- b) Make the "Microphone" ON.
	- c) Record the lecture.
- 11- When you finish the lecture stop recording and end meeting

To review the recording you go to **[summit.uwaterloo.ca](https://summit.uwaterloo.ca/)** 

Also:

Go to Meeting and choose manage meeting information.

Also

Go to Room Name and click on View Archives and make lecture public.